# VAN METER 201

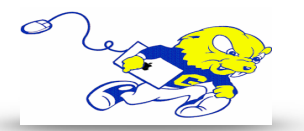

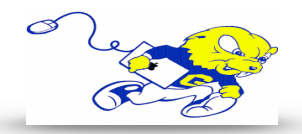

# Powering on Projection System

• On the touch-panel tap the **POWER** button. **The projector will power on within 60 seconds.**

## Selecting Laptop

- On the touch-panel tap the **LAPTOP** button.
- Connect the provided HDMI cable to your laptops HDMI port. If your laptop uses a different type of connection for display, use the provided display adapters located on the lectern.

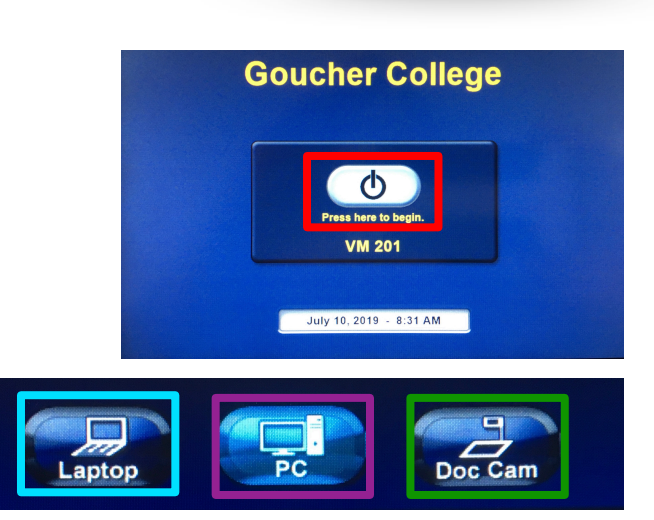

### Selecting Instructor PC

• On the touch-panel tap the **PC** button**.** Using your Goucher credentials, logon to the instructor PC.

#### Selecting Document Camera

• On the touch-panel tap the **DOC CAM** button. Press the green power button located on the document camera.

#### Display Mute

• To turn off the display and audio temporarily, tap the **AV MUTE** button located on the lower middle section of the touch-panel.

#### Adjusting Volume

• Use the volume knob located on the touch-panel to adjust volume.

#### Powering down Projection System

• After use **PLEASE POWER DOWN** the projection system by taping the **SYSTEM OFF** button in the lower right hand corner.

> **Be Green. Conserve Power & Projector Lamps. Power off When Not in Use!**

For Issues Pertaining to the Projection System Please Call the Classroom Emergency Line 410-337-3290 All Other Inquires Must Be Reported to helpdesk@goucher.edu